# Funktionen eines Mandanten Administrators

In diesem Artikel erfahren Sie, welche Einstellungen ein Mandanten-Administrator vornehmen kann und welche möglichen Funktionen verfügbar sind.

#### **Kundenmanagement**

- in diesem optionalen Feature kann der Admin in alle Kunden des Mandanten einsehen und diese bearbeiten
- In der Kundenübersicht kann der Admin einzelne Kunden suchen und löschen
	- das kann z.B. hilfreich sein, wenn der Berater des Kunden unbekannt ist & daher Probleme beim Übertragen aus dem CRM-System auftreten, oder
	- wenn ein User gelöscht wurde, ohne dass die Kundendaten zuvor auf einen anderen User übertragen wurden & der Kunde nun nicht mehr vom CRM-System an VARIAS übergeben werden kann

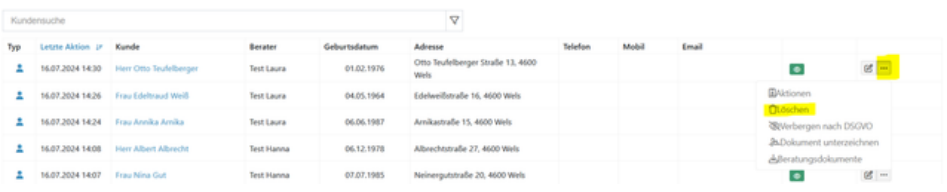

# **Benutzerliste**

Kunden

Um in die Benutzerliste zu gelangen, klicken Sie auf Benutzermanagement / Benutzerliste

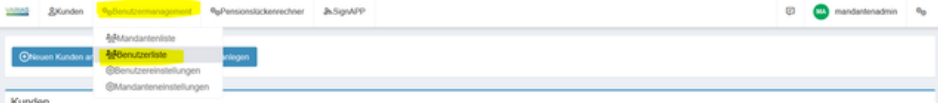

- In der Benutzerliste hat der Admin die Einsicht in alle User des Mandanten
	- der Admin hat die Möglichkeit, neue User anzulegen

| <b>Benutzerliste</b> |              |                                          |                                               |                            |                  |              |                                              |
|----------------------|--------------|------------------------------------------|-----------------------------------------------|----------------------------|------------------|--------------|----------------------------------------------|
|                      |              |                                          |                                               |                            | $\triangledown$  |              |                                              |
| Benutzerliste        |              | ○ bestehende User zu verwalten/editieren |                                               |                            |                  |              |                                              |
|                      |              |                                          |                                               | V                          |                  |              |                                              |
| Benutzername h. O    | Anrede<br>11 | Nachname 11                              | Vorname 11                                    | Email-Adresse 11           | Mandant !!       | Status 11    |                                              |
| hannatest            | Frau         | Test                                     | Hanna                                         | hanna@testvers.at          | <b>TEST Vers</b> | <b>Aktiv</b> | 8-                                           |
| hermanntest          | <b>Henr</b>  | Test                                     | Hermann                                       | hermann@testvers.at        | <b>TEST Vers</b> | Aktiv        | $8 -$                                        |
| lauratest            | Frau         | Test                                     | Laura                                         | laura@testvers.at          | <b>TEST Vers</b> | Aktiv        | $\mathbb{R}$ $-$                             |
| mandantenadmin       | <b>Ment</b>  | Admin                                    | Mandanten                                     | mandantenadmin@testvers.at | <b>TEST Vers</b> | Aktiv        | $8 - 8$                                      |
|                      |              |                                          | o User zu löschen bzw. auf inaktiv zu stellen |                            |                  |              |                                              |
| Benutzerliste        |              |                                          |                                               | $\nabla$                   |                  |              |                                              |
| Benutzername 1s. O   | Anrede<br>11 | Nachname 11                              | Vorname !!                                    | Email-Adresse 11           | Mandant 11       | Status 11    |                                              |
| harvuitest           | Frau         | Test.                                    | Hanna                                         | hanna@testvers.at          | <b>TEST Vers</b> | Aktiv        |                                              |
| hermanntest          | Henr         | Test.                                    | Hermann                                       | hermann@testvers.at        | <b>TEST Vers</b> | Aktiv        | O Löschen.<br>2. Benutzer auf Inaktiv setzen |

und auf die Benutzereinstellungen bestehender User zuzugreifen

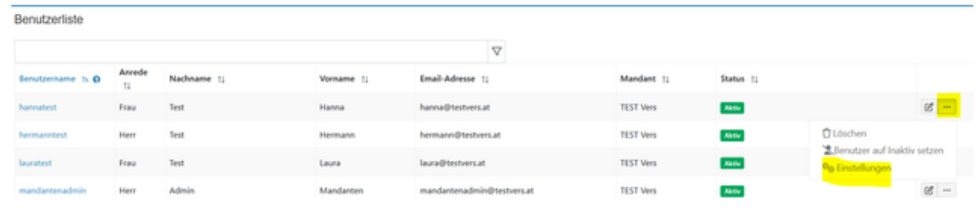

Wenn User gelöscht werden, gehen auch alle Aktionen und gespeicherten Dokumente verloren. Wenn Sie die Kunden bzw. Daten auf einen anderen User übertragen möchten, kontaktieren Sie uns bitte unter [office@varias.at](mailto:office@varias.at)

Wird ein User auf inaktiv gestellt, bleiben alle Kunden und Aktionen erhalten & der User hat keinen Zugriff mehr auf den Benutzer. Der User kann jederzeit wieder aktiviert werden.

# **Benutzereinstellungen**

 $\bigodot$  jeder User kann auf die eigenen Benutzereinstellungen zugreifen und die Einstellungen selbst vornehmen

Über die Benutzerliste gelangen Sie in die Benutzereinstellungen der einzelnen User

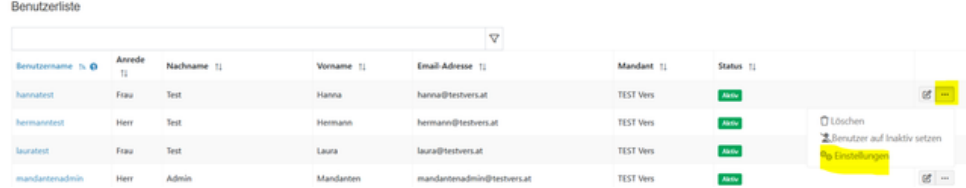

Anhand des Namens erkennen Sie, in wessen Benutzereinstellungen Sie sich befinden

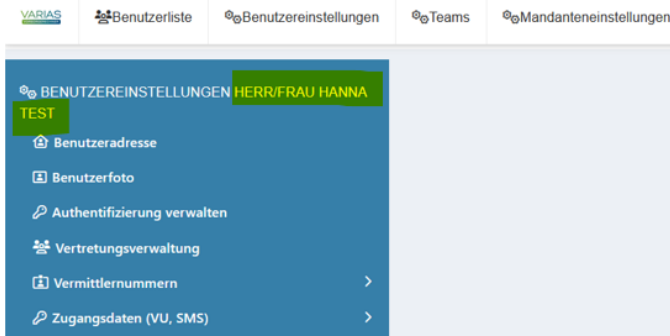

- Je nachdem, welche Funktionen für Ihren Admin aktiviert sind, können Sie hier unterschiedliche Einstellungen vornehmen:
	- Benutzeradresse hinterlegen (ist z.B. in der Antragsstrecke der Uniqa erforderlich)
	- Benutzerfoto (optional, wird neben dem Benutzernamen rechts oben angezeigt)
	- Authentifizierungen verwalten (hier können Sie die Schnittstellenanbindung zu Ihrem CRM System verwalten)
	- Vertretungsverwaltung (um anderen Usern Zugriff auf die Kunden und Aktionen eines Users zu gewähren)
	- Vermittlernummern (diese sind für die Tarifvergleiche erforderlich)
	- Zugangsdaten (hier werden Zugangsdaten einzelner Versicherer hinterlegt, ggf. Zugangsdaten für den GTX SMS Service)

#### **Mandanteneinstellungen**

Klicken Sie auf Benutzermanagement / Mandanteneinstellungen um Daten für alle User eines Mandanten zu hinterlegen

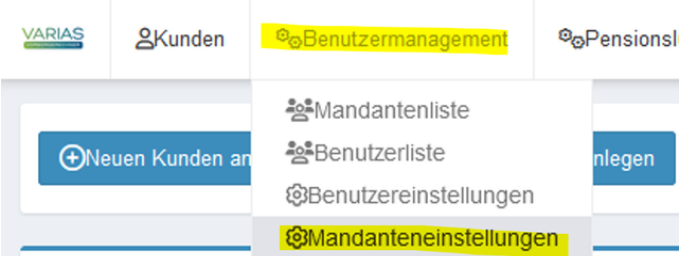

- In den Mandanteneinstellungen können Sie folgende Daten hinterlegen
	- Unternehmensdaten
	- SMTP-Zugang (für E-Mail Versand)
		- Wenn kein SMTP-Zugang hinterlegt wird, werden die E-Mails von [noreply@varias.at](mailto:noreply@varias.at) versandt
	- Zugangsdaten für Garanta und GTX (SMS-Versand)

### **R** Teams

• Klicken Sie auf "Teams" um User einem Team zuzuordnen

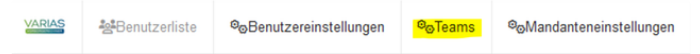

- User, die sich in einem gemeinsamen Team befinden, können gegenseitig auf Kunden deren zugreifen, diese bearbeiten und für diese im eigenen Namen Beratungen und Berechnungen durchführen
- Klicken Sie auf "neues Team anlegen" um ein Team zu erstellen

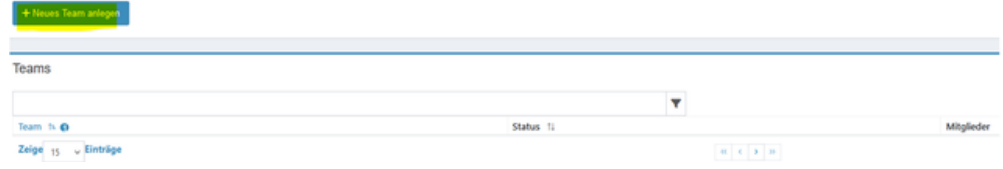

#### Abweichendes Logo beim User hinterlegen

- Wenn Sie für den gesamten Mandanten ein Logo (in der Onlineanwendung und/oder auf Dokumenten) hinterlegen möchten, lassen Sie uns bitte die entsprechende .jpg oder .png Datei zukommen - wir hinterlegen das Logo bei Ihrem Mandanten (gilt für alle User des Mandanten)
- Wenn Sie für einzelne User abweichende Logos hinterlegen möchten, kann dies vom Admin User erledigt werden
- gehen Sie dazu in die Benutzerliste und suchen Sie den gewünschten User

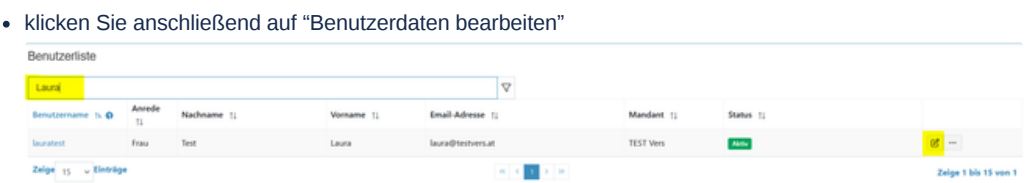

ziehen Sie nun entweder Ihre Bilddatei in das Feld, oder klicken Sie auf "Auswählen" um das Logo zu hinterlegen

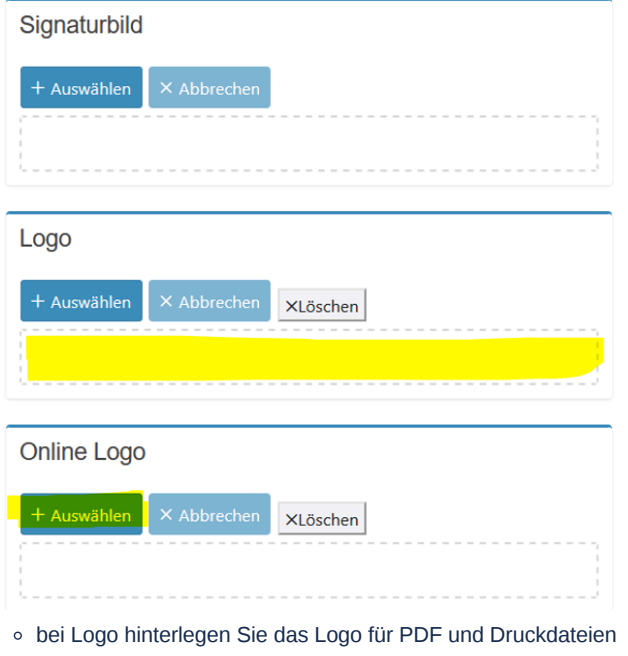

- bei Online Logo hinterlegen Sie das Logo, dass in der VARIAS Anwendung oben links angezeigt wird
- speichern Sie die Änderungen

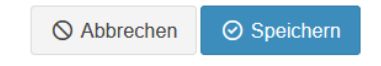

# **Einstellungen für VARIAS Anwendungen**

- Sign
	- Klicken Sie in der VARIAS Sign Dokumentenübersicht auf die 3 Zahnräder am rechten oberen Bildschirmrand und wählen Sie "Mandanten-Einstellungen" aus

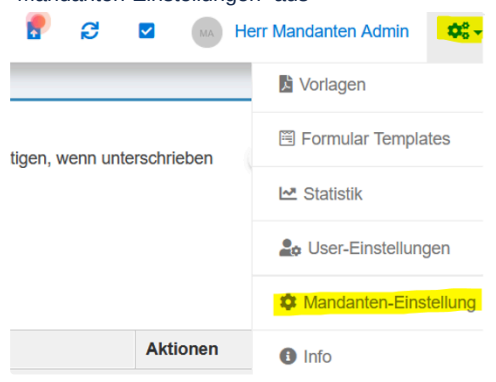

es öffnet sich ein Fenster mit den möglichen Einstellungen

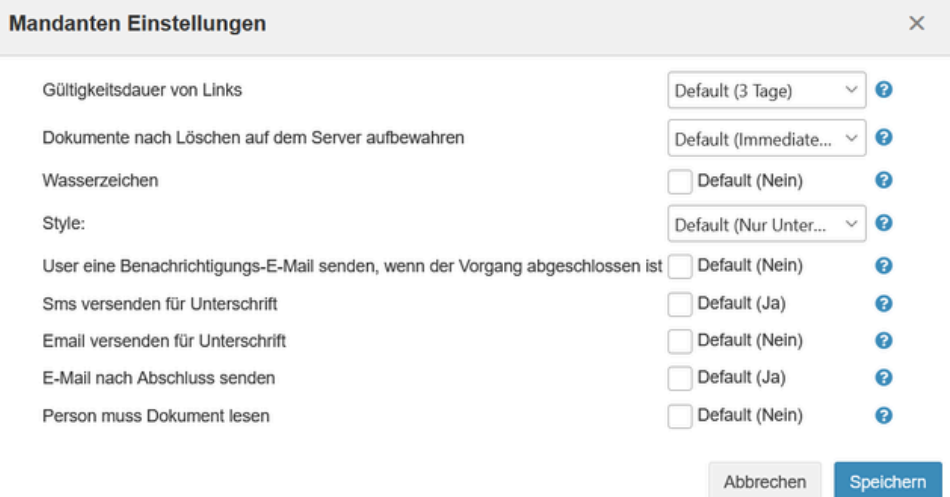

nachdem Sie Änderungen vorgenommen haben, speichern Sie die Einstellungen. Das Fenster schließt sich automatisch

- Rabatteinstellungen
	- Um zu den Rabatteinstellungen zu gelangen, öffnen Sie einen Tarifvergleich
	- $\circ$  Eine Anleitung "Rabatte hinterlegen" finden Sie hier:  $\sqrt{\ }$  [Anleitungen](https://varias.at/anleitungen/)
- Deckungsvergleich bearbeiten
	- Über den Tarifvergleich können Sie auf den Deckungsvergleich zugreifen
	- $\circ$  Eine Anleitung finden Sie auf  $\vee$  [Anleitungen](https://varias.at/anleitungen/)
- Standardwerte Pensionslückenrechner
	- Gehen Sie in die Kundenübersicht und klicken Sie auf Pensionslückenrechner / Standardwerte"

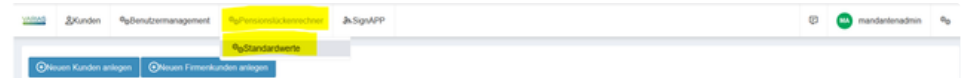

- Es öffnet sich ein neuer TAB "Varias-Vorsorgerechner"
- Hier können Sie nun die Standard-Vorbelegungen für den Vorsorgerechner einstellen
- bei Fragen wenden Sie sich an [office@varias.at](mailto:office@varias.at)

#### $\equiv$  Related articles

- [VARIAS Tarifrechner Bedingungen hinterlegen](https://varias.atlassian.net/wiki/spaces/VAR/pages/2196045833/VARIAS+Tarifrechner+-+Bedingungen+hinterlegen)
- [Funktionen eines Mandanten Administrators](https://varias.atlassian.net/wiki/spaces/VAR/pages/2194440194/Funktionen+eines+Mandanten+Administrators)
- **E** [KFZ Tarifvergleich einrichten](https://varias.atlassian.net/wiki/spaces/VAR/pages/2107998209/KFZ+Tarifvergleich+einrichten)
- **E** [Kunden anlegen und editieren](https://varias.atlassian.net/wiki/spaces/VAR/pages/2178220036/Kunden+anlegen+und+editieren)
- **E** [Erste Schritte](https://varias.atlassian.net/wiki/spaces/VAR/pages/2176778243/Erste+Schritte)